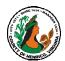

## **Performance Appraisal Instructions, Tips and Resources For Employees**

FY24 Annual Appraisals must be completed by May 24, 2024

| Action                                                       | FY24 Annual Appraisals must be completed Instructions                                                                                                    | Notes                                                                                                    |
|--------------------------------------------------------------|----------------------------------------------------------------------------------------------------|----------------------------------------------------------------------------------------------------|
| Logging In                                                   | Access HRMS via Employee Portal: employees.henrico.us                                                                                                    | Call the IT Help Desk at 501-4357 to have                                                                                                    |
|                                                              | Log in using the same User Name and Password that you use for time entry and submitting leave requests                                                                                                    | your password reset or if you have<br>difficulty logging in                                                                                                    |
| Accessing the<br>Appraisal                                   | <ul> <li>The first time you access the appraisal:</li> <li>Click once on the "Employee Direct Access" responsibility</li> <li>Click once on "My Appraisals"</li> <li>Click once on the yellow pencil icon; "Update"</li> <li>Notes:</li> <li>Access the current appraisal each time via Employee Direct Access, My Appraisals and the yellow pencil icon</li> <li>Previous appraisals are also available via My Appraisals – they are located at the bottom of the page</li> </ul>                                                                                                    | <ul> <li>NOT use the Worklist notification for reviewing or completing your appraisal</li> <li>Ok button only closes the notification</li> <li>Use the Worklist notification ONLY if you need to request additional information from your supervisor (or other approver) before completing the online appraisal – the request additional information button is only available via the Worklist notification</li> </ul>              |
| Reviewing the<br>Appraisal                                   | <ul> <li>Review the information in each section of the appraisal:         <ul> <li>Review the information in Appraisal Review and Setup Details to ensure the information is correct</li> <li>Capabilities: The capabilities used to evaluate performance to current behavioral anchors</li> <li>Review the "Overall Rating, Comments and Upcoming Goals" section for rating and comments</li> <li>Note any attachments in the table located in the Overall Ratings, Comments and Upcoming Goals section</li> </ul> </li> </ul>                                                                                               | <ul> <li>Review the appraisal and take time to consider the rating, comments and goals</li> <li>You can prepare your own feedback on your performance and/or the appraisal and include your feedback as a permanent part of the online appraisal</li> <li>NOTE: Completing the appraisal does not indicate your agreement with the appraisal – only that you reviewed it</li> </ul>                                                 |
| Reviewing an<br>Attachment                                   | <ul> <li>A <u>hyperlink</u> to open each attachment will be located in the attachment table</li> <li>Click once on the attachment <u>hyperlink</u> and a new window will open with a dialogue box</li> <li>The dialogue box will open and you can chose to open or save the document</li> <li>Click "Open" button to immediately access the attachment</li> </ul>                                                                                                    | <ul> <li>Attached documents will remain a permanent part of the online appraisal</li> <li>A copy of the document can be saved by clicking on the document <a href="https://hyperlink.ng/hyperlink">hyperlink</a> and then clicking on the Save button and then choosing where to save your document (for example: desktop)</li> </ul>                                                                                               |
| Completing the Appraisal without adding comments  Completing | Click once on the "Provide Overall Feedback" button Click once on the "Submit" button and the online appraisal will be completed and archived  NOTE: The employee and supervisor must still meet face-to-face to discuss the appraisal and any goals  Click once on the "Provide Overall Feedback" button                                                                                                    | The system will send a notification to the supervisor advising him/her to schedule a meeting with you to discuss the appraisal including performance standards and any upcoming goals face-to-face  2000 character limit – includes all spaces                                                                                                    |
| the Appraisal<br>with<br>comments                            | <ul> <li>Two open text boxes will become available</li> <li>Add your comments to the "Feedback and Overall Rating" open text box</li> <li>Include a comment if you are adding an attachment</li> <li>If you need to add a message to the Main Appraiser (supervisor), enter the message in the "Notification Message for Main Appraiser" open text box</li> <li>Then click once on "Submit" button</li> <li>NOTE: You may add attachments to the appraisal. Prepare your attachments, give copies to your supervisor and discuss them.</li> <li>Send copies to HR Attention Terri Higgins and the attachments will</li> </ul> | <ul> <li>Once the appraisal is complete it will be archived in the system and remain available via "My Appraisals"</li> <li>The system will send any notification message entered to the supervisor</li> <li>The system will send a notification to the supervisor advising him/her to schedule a meeting with the employee to discuss the appraisal including performance standards and any upcoming goals face-to-face</li> </ul> |
| Requesting<br>Additional<br>Information                      | <ul> <li>From the Worklist click once on the hyperlink notification</li> <li>Click once on the "Request Information" button and enter a brief appropriate message for the Main Appraiser (supervisor)</li> <li>Click once on the "Submit" button</li> <li>The Main Appraiser (supervisor) will get a notification in his/her Manager Direct Access Worklist</li> </ul>                                                                                                    | <ul> <li>This is a preliminary online exchange that occurs before the face-to-face meeting and before the completing the online appraisal</li> <li>While the exchange is taking place, the appraisal remains with the employee and available through "My Worklist" using the "All Notifications" option</li> <li>All notifications are in "My Worklist"</li> </ul>                                                                  |

Revised: 13-Feb-2024 Page 1 of 2

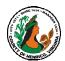

## Performance Appraisal Instructions, Tips and Resources For Employees

FY24 Annual Appraisals must be completed by May 24, 2024

| TIPS                                                            |                                                                                                    |                                                                                                    |  |
|-----------------------------------------------------------------|----------------------------------------------------------------------------------------------------|----------------------------------------------------------------------------------------------------|--|
| Tips                                                            | • 2000 Character limit in open text boxes (includes spaces)                                                                                                    | Appraisal process is the same for all types of appraisals                                                                                                    |  |
|                                                                 | Completion of the online appraisal does not indicate agreement with the appraisal – simply that it was shared with the employee                                                                                                    | <ul> <li>You are encouraged to add your comments to the<br/>appraisal in the feedback section. Your documents can<br/>be forwarded to HR to be attached to the permanent<br/>appraisal record in the official personnel file in HR.</li> </ul>                                                                         |  |
|                                                                 | Face-to-face meeting to discuss the appraisal and any goals is still required                                                                                                    | The electronic version is the official appraisal – <u>not</u> the printed page                                                                                                    |  |
| Types of<br>Appraisals                                          | <b>Annual Appraisal</b> : The normal evaluation, given annually, which covers approximately 26 pay periods                                                                                                    | <b>Probationary Appraisal</b> : The evaluation following the initial 12-month period for a new hire in any position                                                                                                    |  |
|                                                                 | Annual/Probationary Appraisal: Single form used only for employees hired between 4-30-2023 and                                                                                                    | <b>Extended Appraisal</b> : A follow-up evaluation given after an evaluation period has been extended                                                                                                    |  |
|                                                                 | <b>6-16-2023</b> to complete both the probationary evaluation and the annual appraisal on just one form                                                                                                    | Interim Appraisal: An evaluation given at any point during an evaluation period (recommended but not required) to provide formal feedback on an employee's performance                                                                                                    |  |
| Employee<br>currently<br>does NOT<br>have<br>computer<br>access | After all the necessary approvals have been received, the Main Appraiser will print the appraisal using the "Printable Page" option accessed through the "Performance Appraisal Process," meet with the employee to discuss the appraisal, obtain the employee's comments and signature and then forward the signed appraisal to HR                                                                                                    | <ul> <li>HR will close the online appraisal process and scan the printed appraisal into the employee's official personnel file located in HR</li> <li>The Main Appraiser should provide the employee with a copy of the signed appraisal if the employee requests a copy. A copy is also available from HR.</li> </ul> |  |
|                                                                 | <b>RESOURCES</b>                                                                                                    |                                                                                                    |  |
| Completed<br>Appraisals                                         | <ul> <li>Completed appraisals are always available to you</li> <li>Access Oracle HRMS via the employee portal</li> <li>Log in using the same User Name and Password that you use for time entry and submitting leave requests</li> <li>Click once on "My Appraisals"</li> <li>Scroll to the bottom of the page to the "Completed Appraisals" section</li> <li>Click once on the square blue "Details" icon to open a completed appraisal</li> </ul> | NOTE: Attachments are available in the completed appraisals. Click once on the hyperlink to open an attachment.                                                                                                    |  |
| Additional<br>Assistance                                        | <ul><li>Special Assistance with Appraisals:</li><li>Bridget Cease: 501-4783</li><li>Gretchen Jenkins: 501-4273</li></ul>                                                                                                    | Technical Assistance:  Tammy Parsley: 501-7544  Email: <a href="mailto:hR-ClassandComp@henrico.us">hR-ClassandComp@henrico.us</a>                                                                                                    |  |
| Online<br>Resources:                                            | http://employees.henrico.us/info/appraisals/ (use the site map):  Behavioral Anchors for Each Competency List of Competencies                                                                                                    | Training Presentation (PowerPoint)     Workflow diagrams                                                                                                    |  |

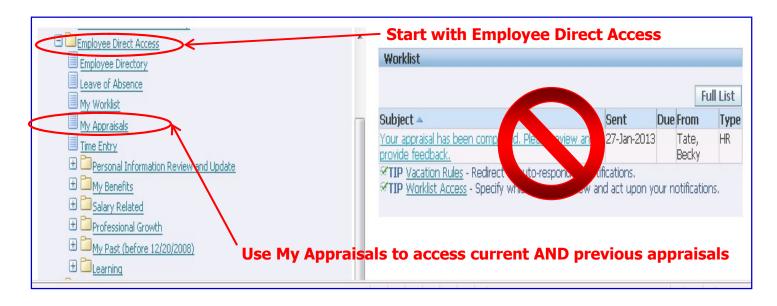